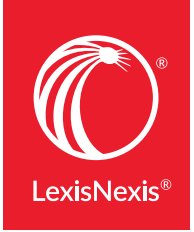

**LexisNexis® Digital Solutions**

## EASY eBOOK READING IN YOUR BROWSER

Using OverDrive Read® eReader software with LexisNexis® eBooks gives you a look and feel that's similar to reading printed books—along with functionality that only the digital world can offer, such as Lexis Advance® hyperlinks and electronic annotation. Use OverDrive Read for the best online or mobile browser reading experience with no added software required.\*

## Take advantage of in-browser reading

## 1. IN TUITIVE NAVIGATION GIVES YOU REAL CONFIDENCE.

After checking out a title, click **Read** to begin reading in your web browser. Easily turn pages, navigate, hyperlink and more. You'll even see easy citation instructions in the front of each eBook.

Take advantage of these navigation features:

- Click or tap **page margins** to turn pages, or use keyboard right/left arrow keys; use keyboard spacebar to move forward and use **shift + spacebar** to go backward
- Click or tap top of the page to open the menu
- Click or tap **bottom of the page** to open the **seek bar** and see reading progress at a glance—then, drag the slider to navigate and click the small dot to return
- **Color-coded links** add clarity: blue links go to information within the eBook and green links are external, taking you to LexisNexis® online research and the internet

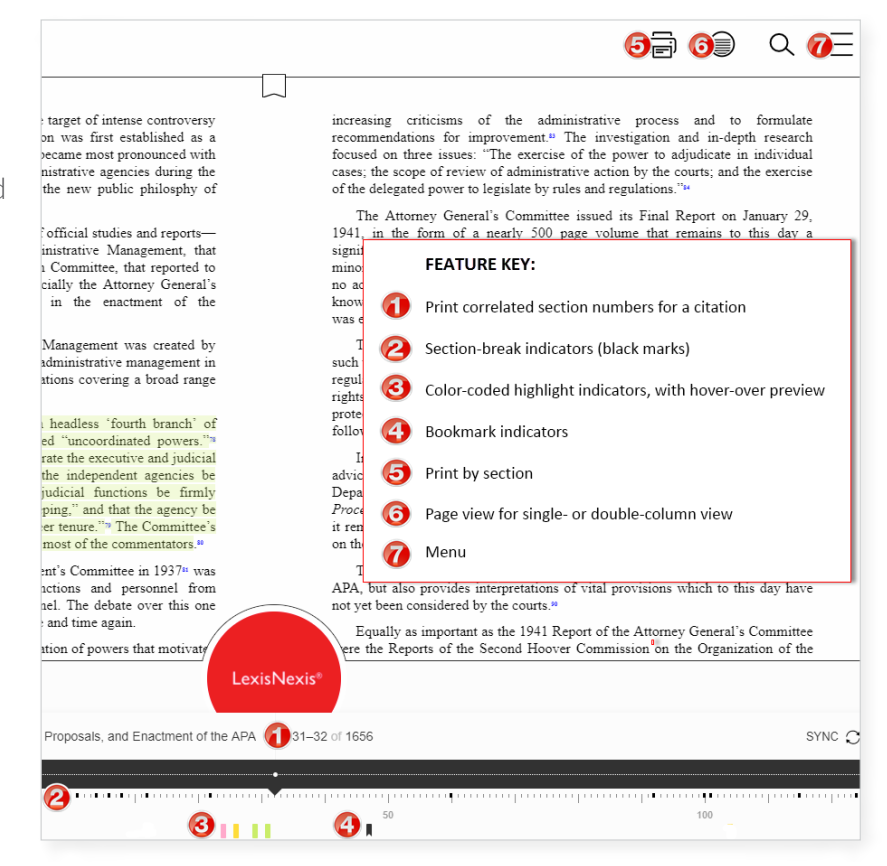

## 2. QUICKLY TAKE ACTION AS YOU READ.

Use intuitive features for searching, bookmarking, printing and more.

- A Menu icon displays options on the right **Exercise COMPT A**
- **B Click book title** to view an overview and summary.
- **C** Search tool searches within the book.
- **D** Print by section.
- **E** Table of Contents enables you to view and navigate to key sections.
- **Bookmarks** can go to your last location, highlights and annotations.
- **G** Access history of your navigation and searching.
- **H** Use Reading Settings to adjust font and type size.
- **See tips** like keyboard shortcuts and ways to clear all notes or bookmarks.
- 3. CREATE AND FIND HIGHLIGHTING AND ANNOTATIONS. Turn on text highlighting by clicking and holding your curser on a word. Then hold and drag. Click highlight to select a color and/or make a note visible only to you. You can also define, copy or search the eBook for highlighted terms.

Plus, for LexisNexis® Digital Library users, a History and Notes page provides quick access to annotations to view, filter, print or export—even when the book is checked out by another user.

*Learn more about LexisNexis Digital Library by visiting* LEXISNEXIS.COM/GoDL

*If you have questions, please contact your LexisNexisDigital Library account specialist or customer support line:* 877.516.8256 (M – F, 8 a.m. – 8 p.m. ET)

\*OverDrive Read requires an online connection. If you need to work offline, we suggest an EPUB reader such as Adobe® Digital Editions or Kindle® or Bluefire Reader for iOS.

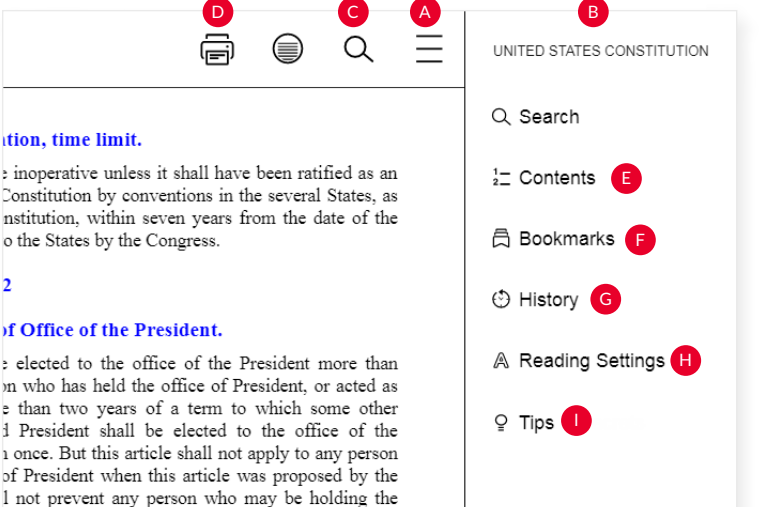

or acting as President during the remainder of such

or acting as President, during the term within which

operative from holding the

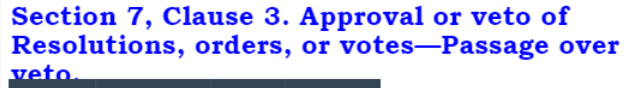

DEFINE HIGHLIGHT COPY **SEARCH** bte to which the Concurrence of the Senate and House of Representatives may be necessary (except on a question of adjournment) shall be presented to the President of the United States; and before the Same shall take Effect, shall be approved by him, or being disapproved by him, shall be repassed by two thirds of the Senate and House of Representatives, according to the Rules and Limitations prescribed in the Case of a Bill.

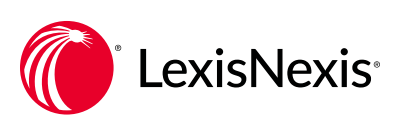